# Guía de instalación Guía de instalación

## **Data+ y Data+ Lite** Herramienta de gestión de datos

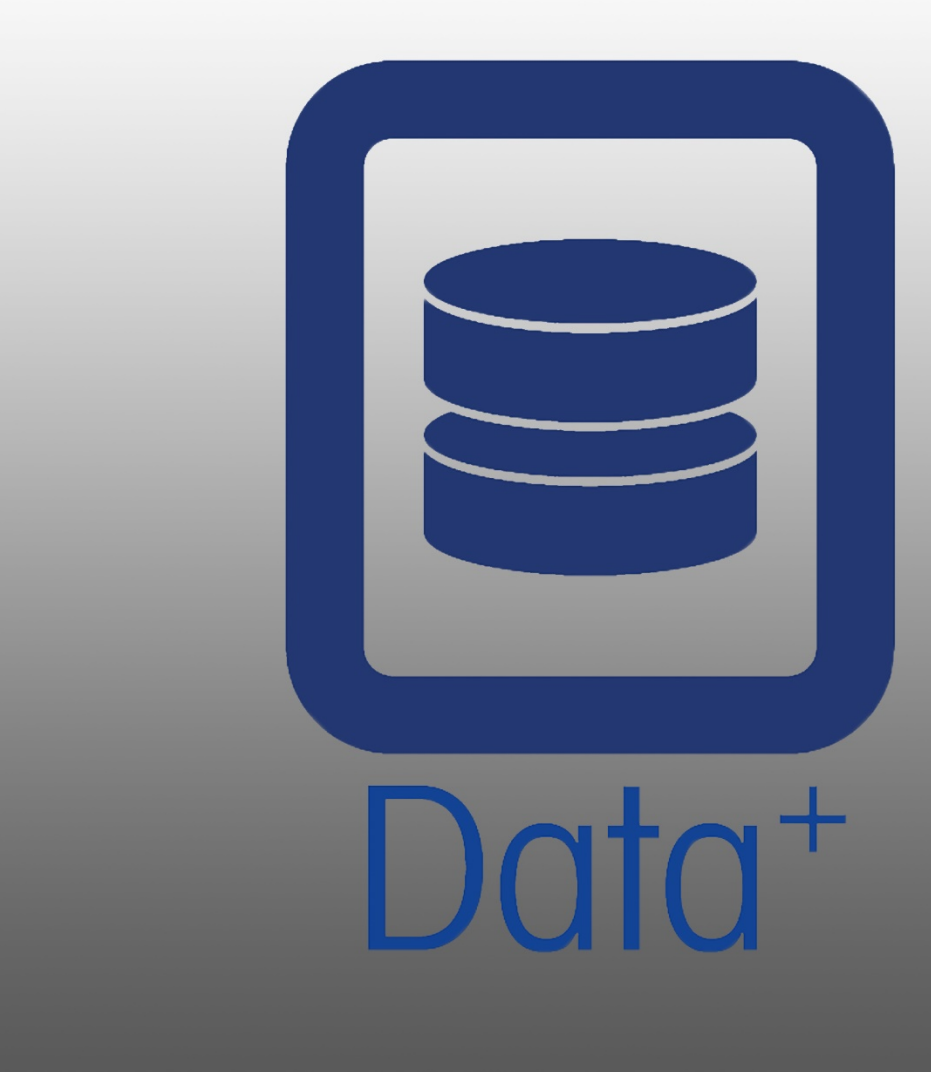

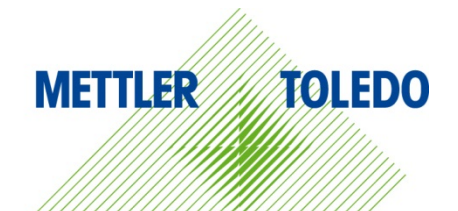

© METTLER TOLEDO 2019

Se prohíbe la reproducción o transmisión de este manual en cualquier formato, por cualquier medio, ya sea electrónico o mecánico, incluidas la fotocopia y la grabación, y para cualquier fin, sin la autorización expresa por escrito de METTLER TOLEDO.

Derechos restringidos por el Gobierno de EE. UU.: esta documentación se proporciona con derechos restringidos.

Copyright 2019 METTLER TOLEDO. Esta documentación contiene información propiedad de METTLER TOLEDO. No se puede copiar total ni parcialmente sin el consentimiento escrito expreso de METTLER TOLEDO.

METTLER TOLEDO se reserva el derecho de efectuar correcciones o modificaciones en el producto o el manual sin previo aviso.

#### COPYRIGHT

METTLER TOLEDO® es una marca registrada de Mettler-Toledo, LLC. Los demás nombres de marcas o productos son marcas comerciales o marcas registradas de las empresas correspondientes.

METTLER TOLEDO SE RESERVA EL DERECHO DE REALIZAR CORRECCIONES O MODIFICACIONES SIN PREVIO AVISO.

#### Índice

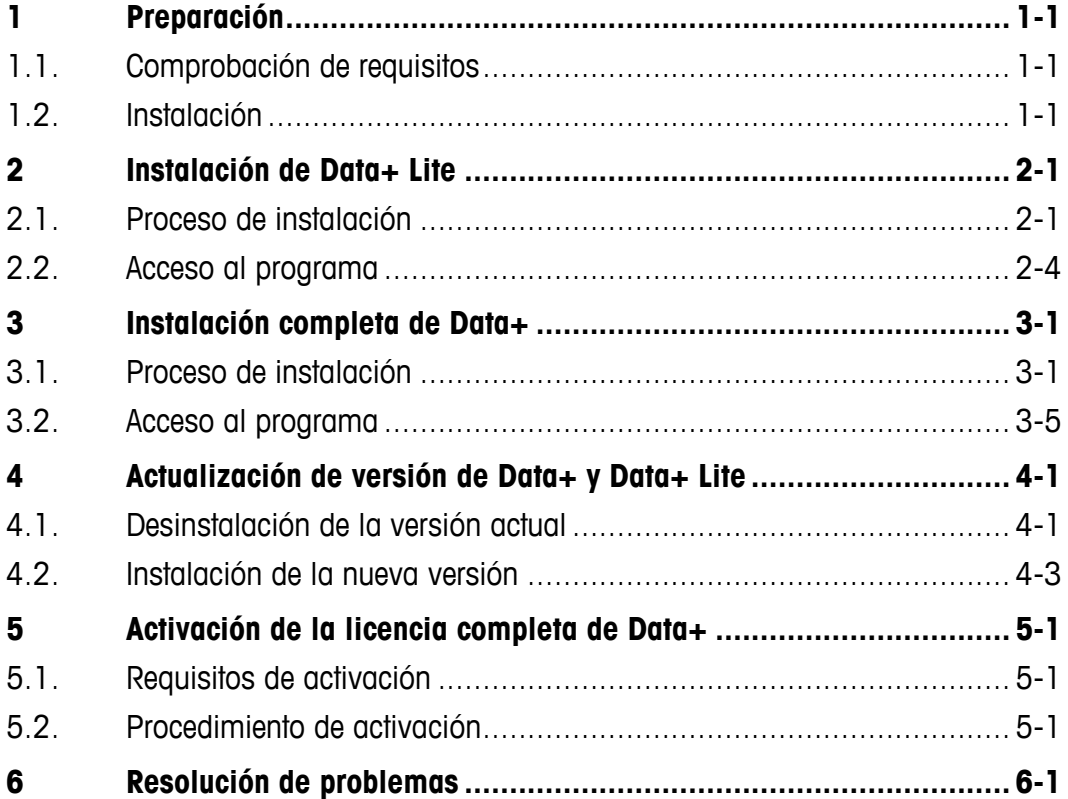

# **1 Preparación**

## **1.1. Comprobación de requisitos**

Para que la instalación sea satisfactoria, asegúrese de que el hardware cumpla con los requisitos detallados en la siguiente tabla. El programa de instalación comprobará si la versión necesaria de .NET y el SQL Server están instalados, e instalará cualquier componente que falte.

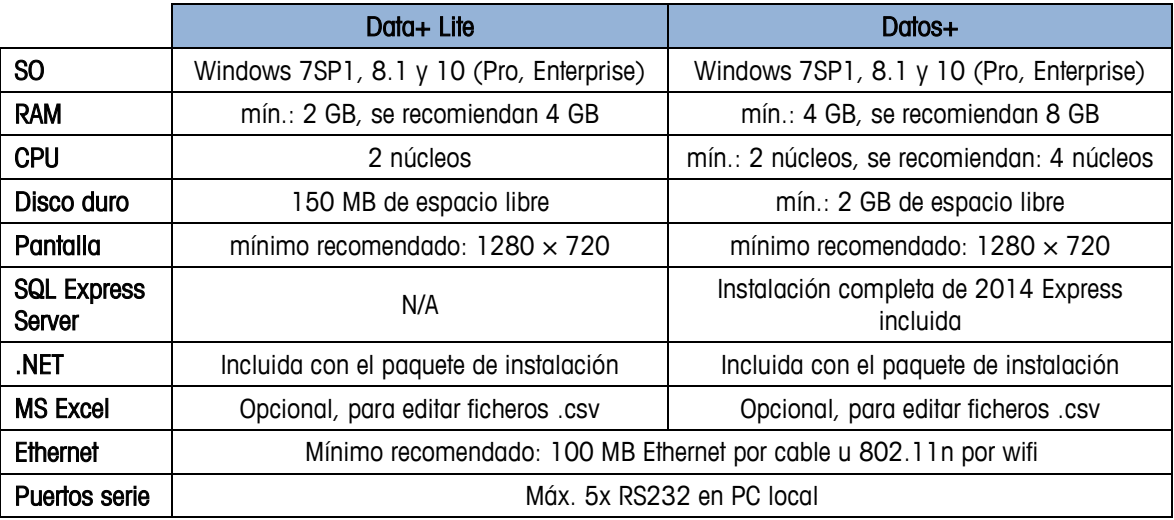

#### **1.2. Instalación**

Para empezar, inicie sesión en el PC local con una cuenta de administrador. Tenga en cuenta que no es suficiente con usar la opción Run as Administrator (Ejecutar como administrador).

#### **AVISO**

**ES FUNDAMENTAL QUE LOS PROCESOS DE INSTALACIÓN Y CONEXIÓN A LA BASE DE DATOS SE LLEVEN A CABO CON DERECHOS DE ADMINISTRADOR LOCAL.**

- 1. Vaya al archivo de configuración descargado de mt.com a un lápiz USB o a un directorio de disco duro local.
- 2. Para volver a instalar la versión de Lite con DataPlusLiteSetup.exe, consulte el capítulo 2.
- 3. Para volver a instalar la versión completa con DataPlusSetup.exe, consulte el capítulo 3.
- 4. Para actualizar cualquier versión, consulte el capítulo 4.
- 5. Para activar la licencia de la versión completa, consulte el capítulo 5.

# **2 Instalación de Data+ Lite**

#### **AVISO**

**ES FUNDAMENTAL QUE ESTE PROCEDIMIENTO LO LLEVE A CABO UN USUARIO CON DERECHOS DE ADMINISTRADOR LOCAL.**

#### **2.1. Proceso de instalación**

1. Haga doble clic en el archivo DataPlusLiteSetup.exe. Se empezará a extraer el archivo de configuración.

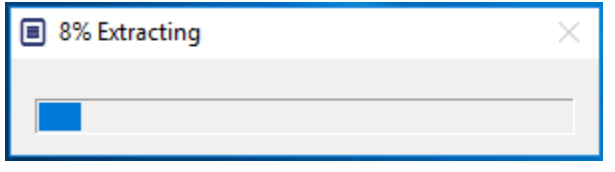

2. Si no se encuentra .Net Framework en el PC, se instalará.

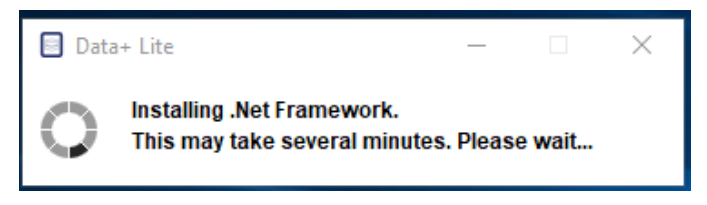

3. A continuación, se reiniciará el sistema.

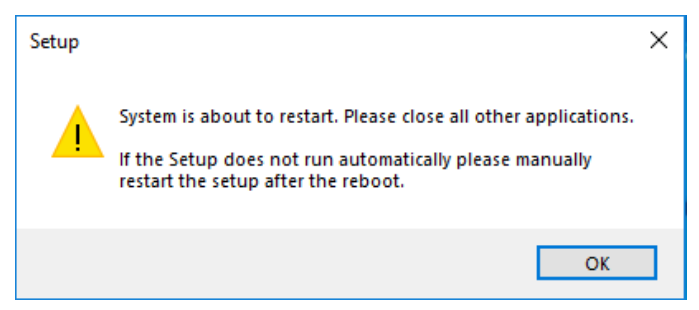

4. Una vez reiniciado el sistema, aparecerá el cuadro de diálogo de instalación. Haga clic en Next> (Siguiente>) para continuar.

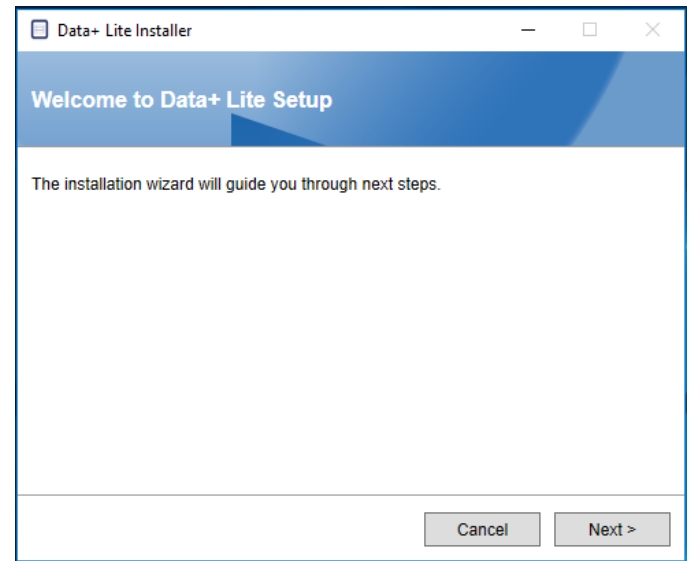

5. Acepte el contrato de licencia.

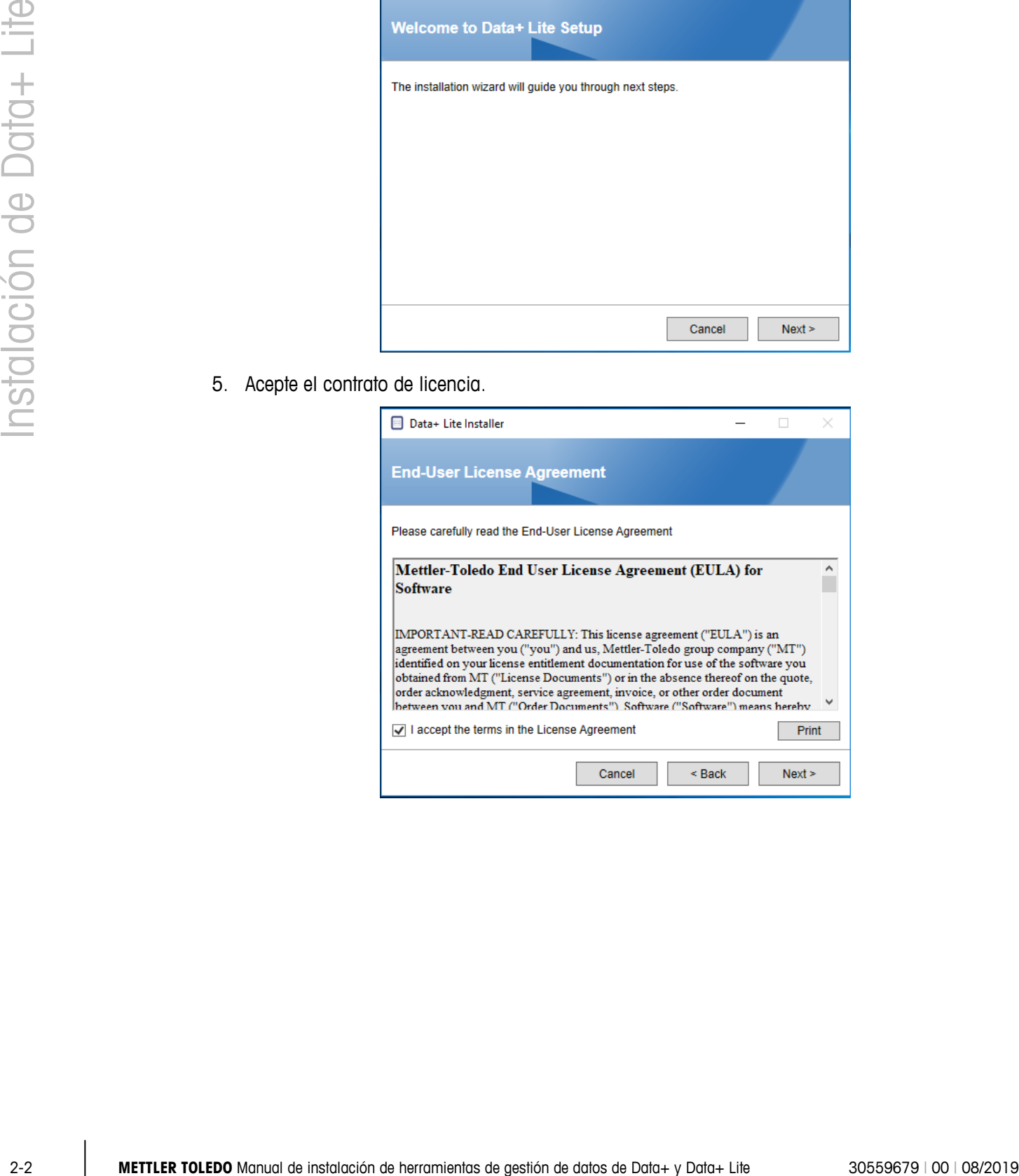

6. Confirme la configuración y haga clic en Install (Instalar) para iniciar la instalación.

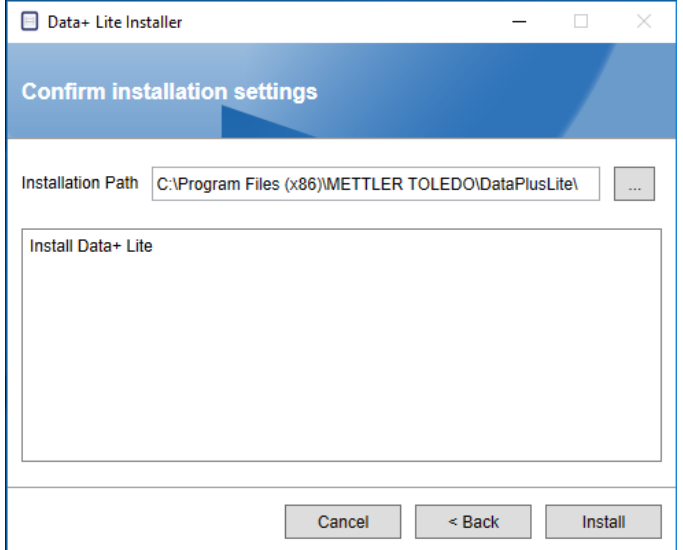

7. Una vez completa la instalación, aparecerá un mensaje de confirmación.

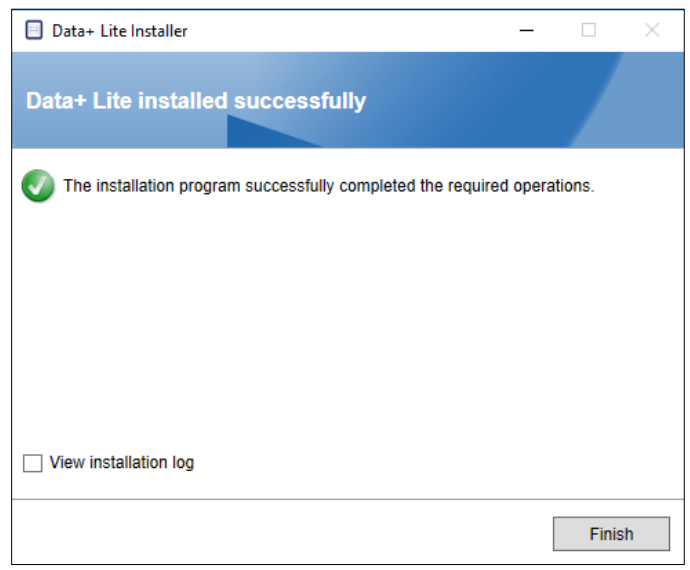

8. Por último, si lo desea, consulte el registro de instalación marcando la casilla correspondiente y haga clic en Finish (Finalizar) para completar la instalación.

## **2.2. Acceso al programa**

Aparecerá un icono de Data+ Lite en el escritorio y el menú de inicio.

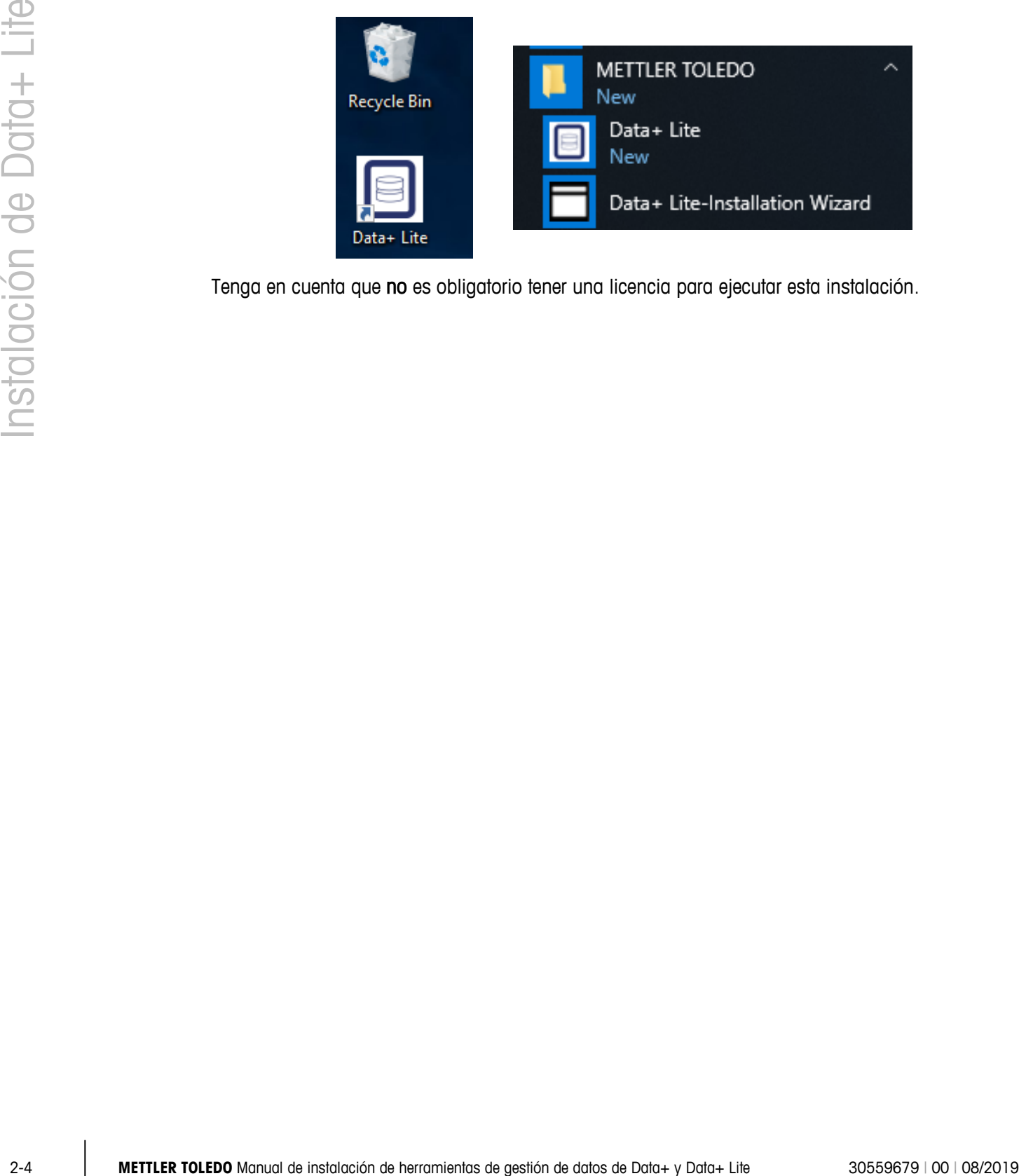

Tenga en cuenta que no es obligatorio tener una licencia para ejecutar esta instalación.

# **3 Instalación completa de Data+**

**AVISO**

**ES FUNDAMENTAL QUE ESTE PROCEDIMIENTO LO LLEVE A CABO UN USUARIO CON DERECHOS DE ADMINISTRADOR LOCAL.**

#### **3.1. Proceso de instalación**

1. Haga doble clic en el archivo DataPlusLiteSetup.exe. Se empezará a extraer el archivo de configuración.

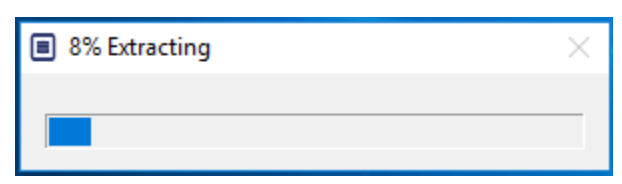

2. Si no se encuentra .Net Framework en el PC, se instalará.

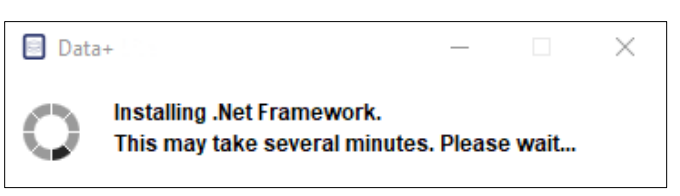

3. A continuación, se reiniciará el sistema.

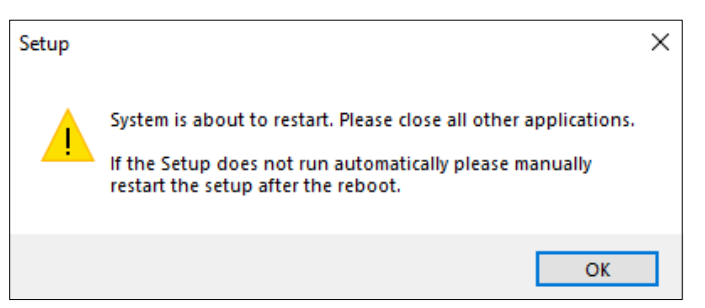

4. Una vez reiniciado el sistema, aparecerá el cuadro de diálogo de instalación.

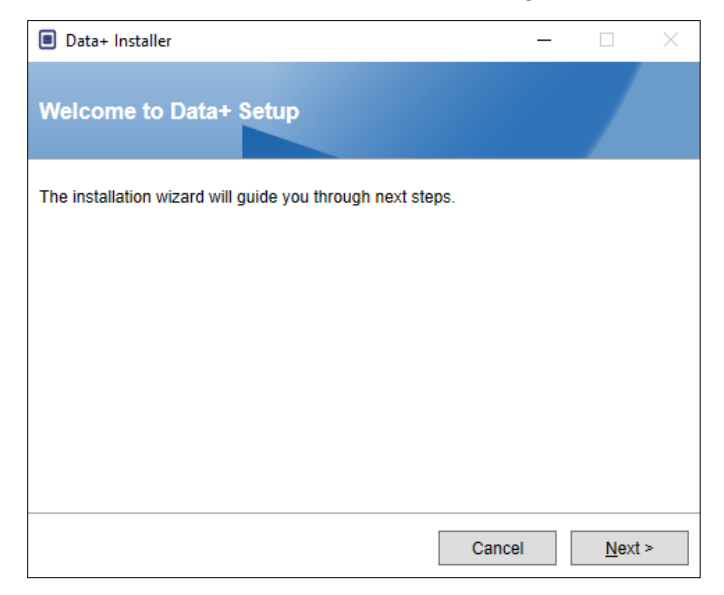

5. Acepte el contrato de licencia.

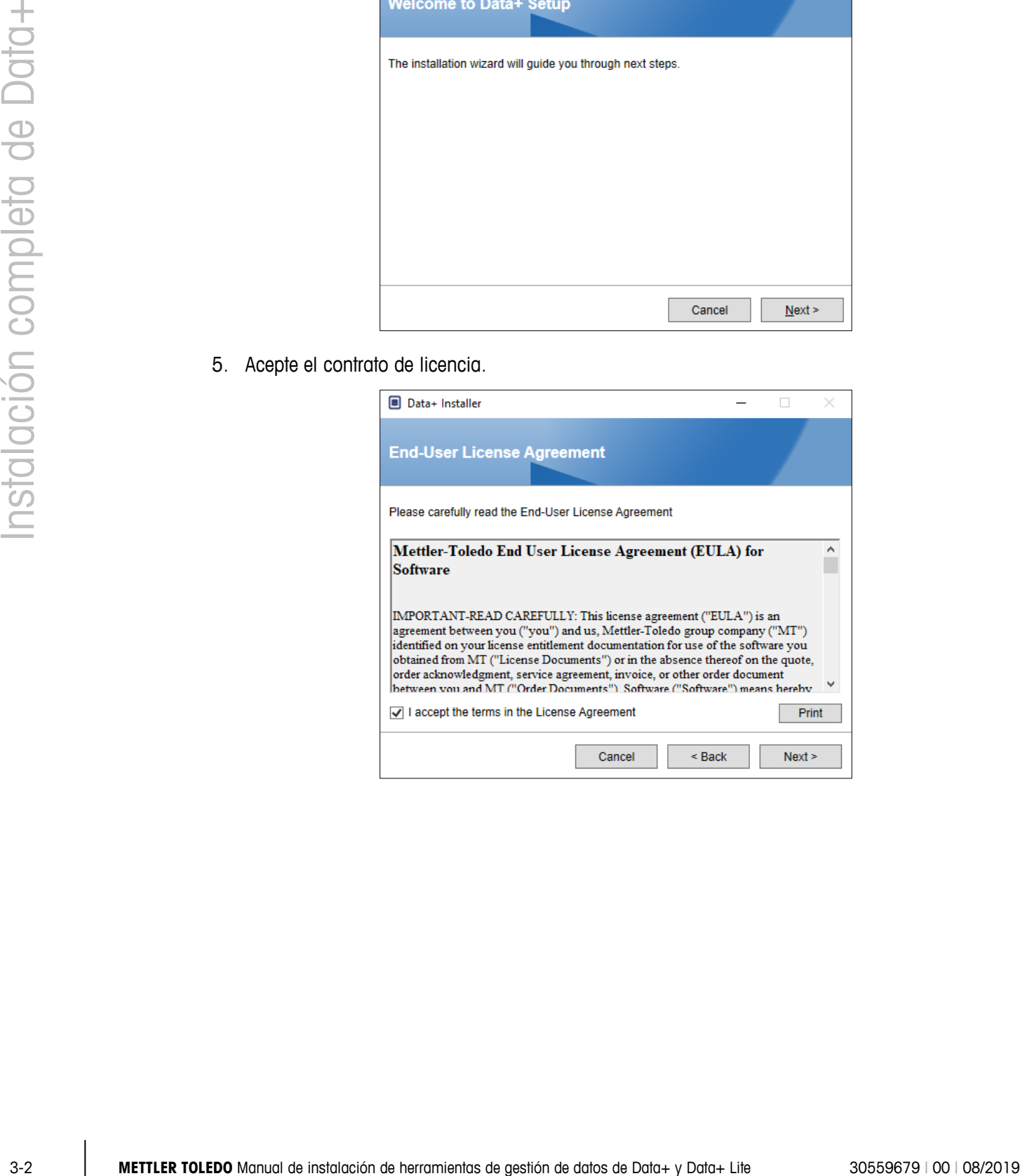

6. Confirme la configuración de instalación y haga clic en Install (Instalar).

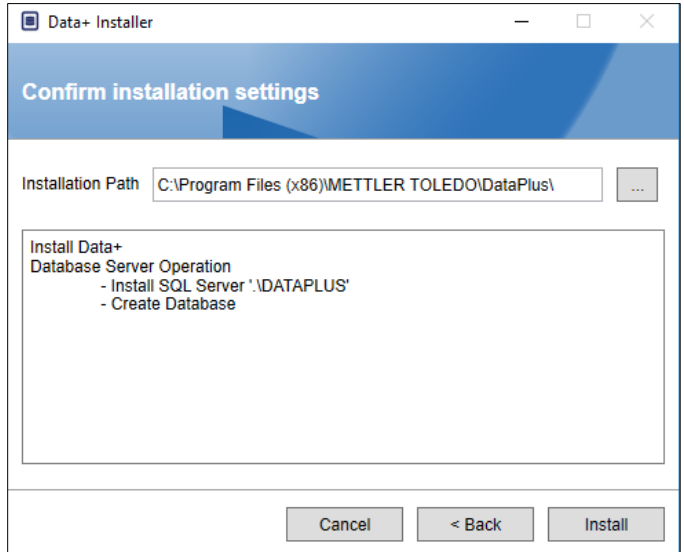

7. Se instalará SQL:

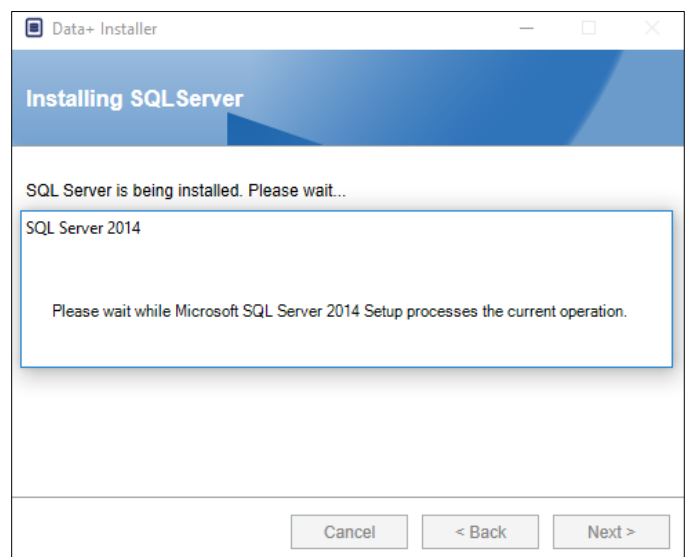

8. Se mostrará una pantalla del progreso.

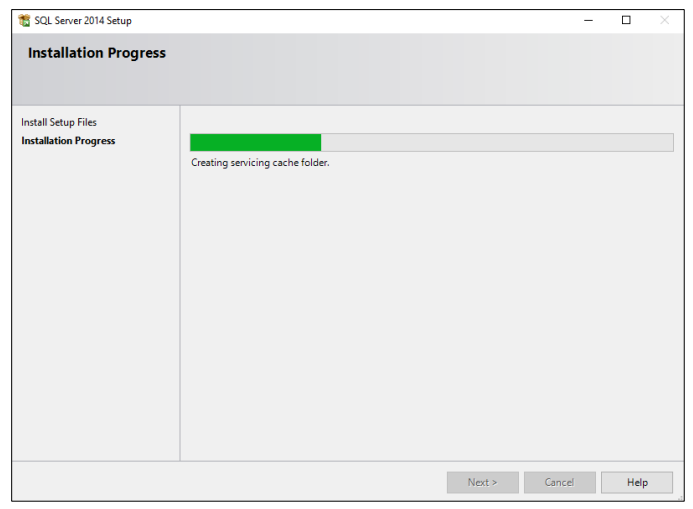

9. Una vez completada la instalación de SQL, se seguirá instalando Data+.

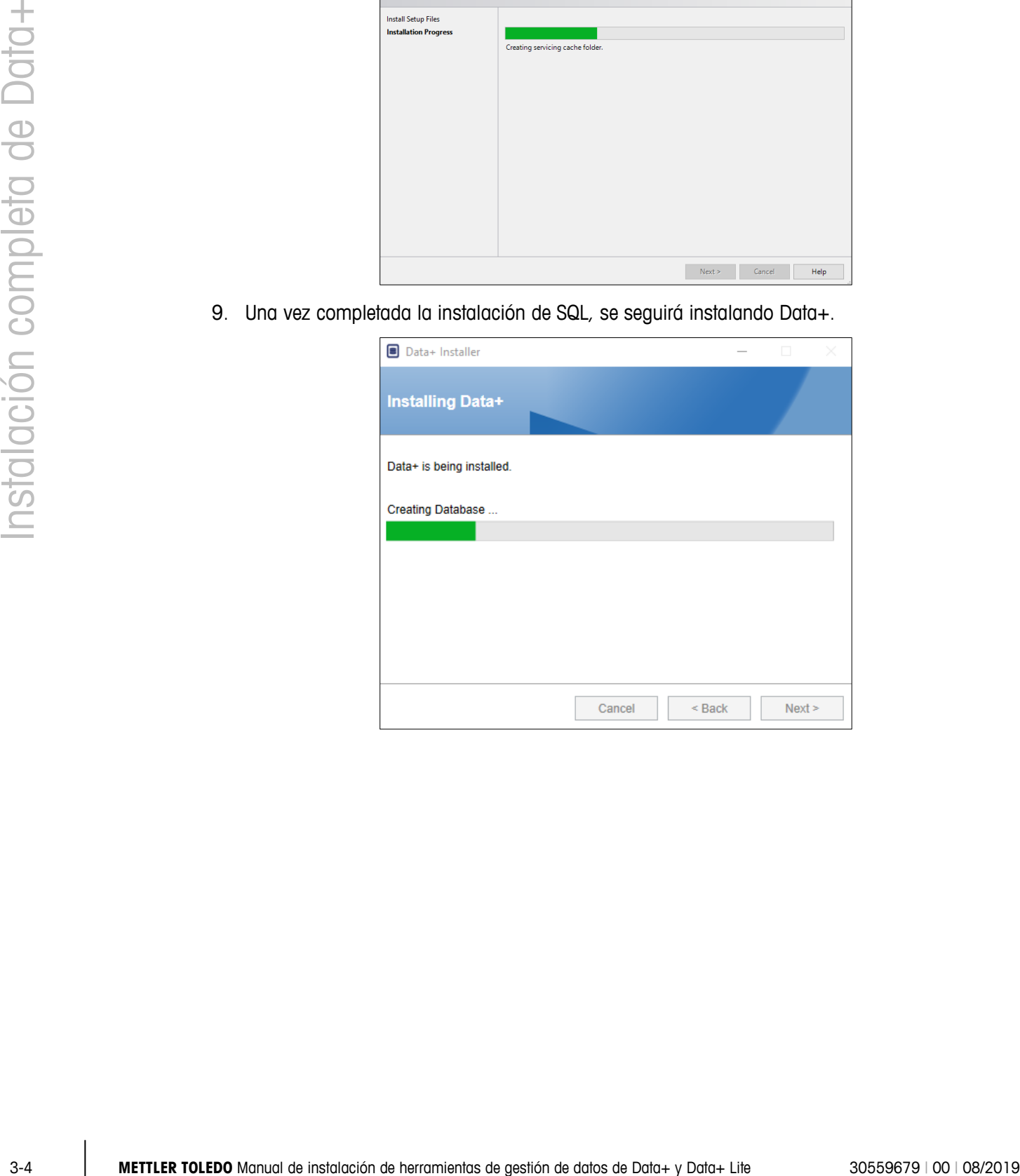

10. Si es necesario, la aplicación de configuración pedirá que reinicie el PC para completar la instalación. Tiene la opción de consultar el registro de instalación marcando la casilla en la esquina inferior izquierda. Para empezar a usar Data+ inmediatamente, seleccione Yes, restart PC... (Sí, reiniciar PC...) y haga clic en Finish (Finalizar). Si no puede seleccionar No, restart PC later (No, reiniciar PC más tarde) y haga clic en Finish (Finalizar).

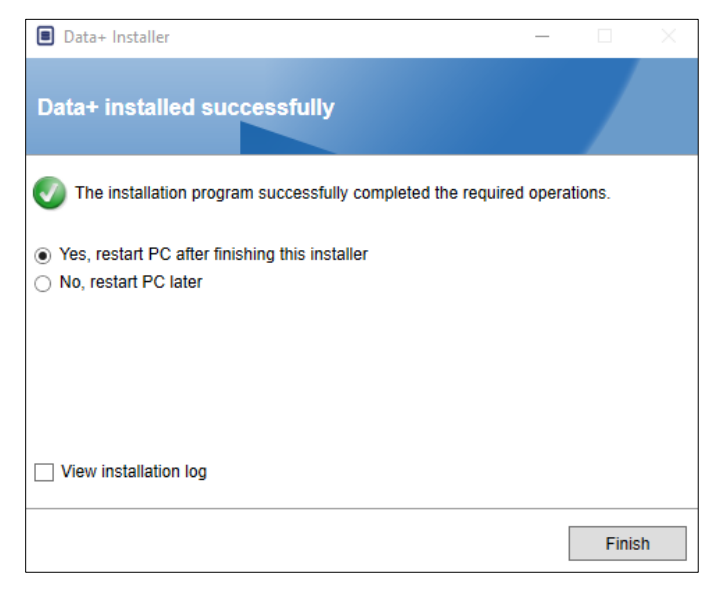

## **3.2. Acceso al programa**

Aparecerá un icono de Data+ en el escritorio y el menú de inicio.

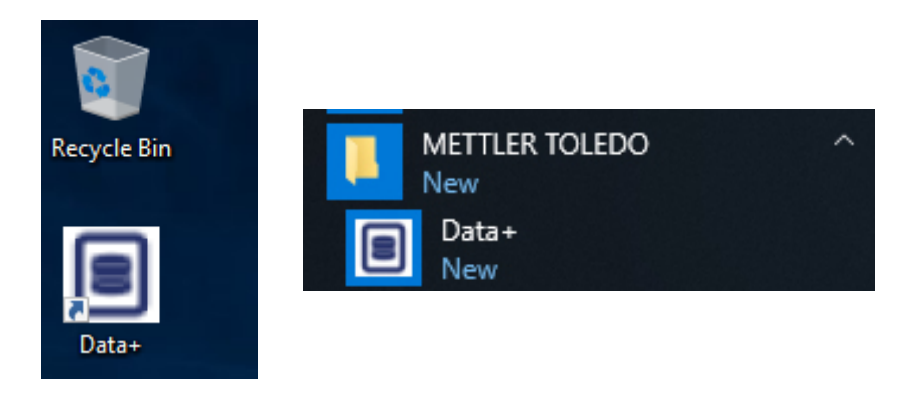

# **4 Actualización de versión de Data+ y Data+ Lite**

#### **AVISO**

**ES FUNDAMENTAL QUE ESTE PROCEDIMIENTO LO LLEVE A CABO UN USUARIO CON DERECHOS DE ADMINISTRADOR LOCAL.**

Este procedimiento es parecido para las versiones de Data+ y Data+ Lite. Cuando se ejecute el archivo setup.exe, el instalador detectará la instalación actual e instalará la actualización adecuada.

## **4.1. Desinstalación de la versión actual**

1. Se desinstalará la versión anterior de Data+.

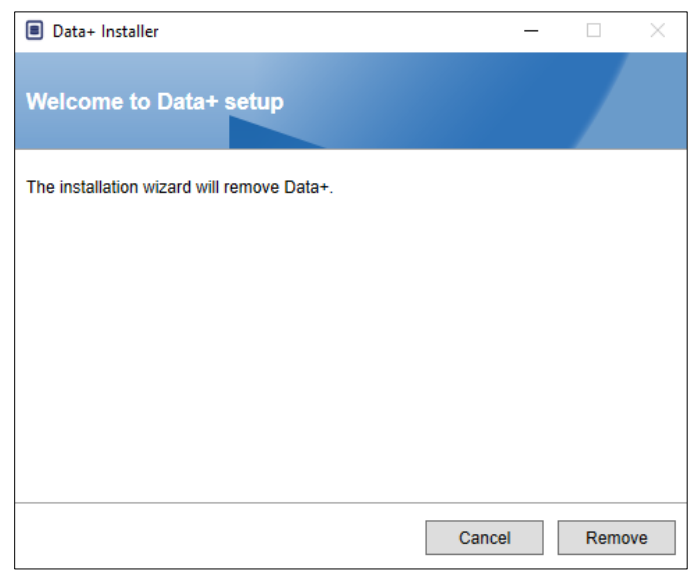

- a. La actualización de la versión completa de Data+ conservará la base de datos y todos los dispositivos configurados; la actualización de Data+ Lite conserva los dispositivos configurados.
- b. Los directorios de las carpetas de archivos de Data+ Lite no se eliminan y estarán disponibles tras la actualización de la versión.

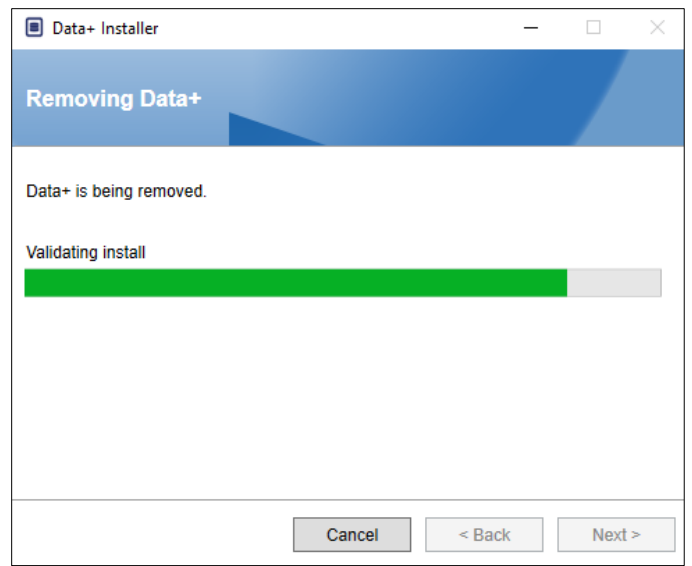

2. Un cuadro de diálogo de confirmación indicará que se ha completado la desinstalación.

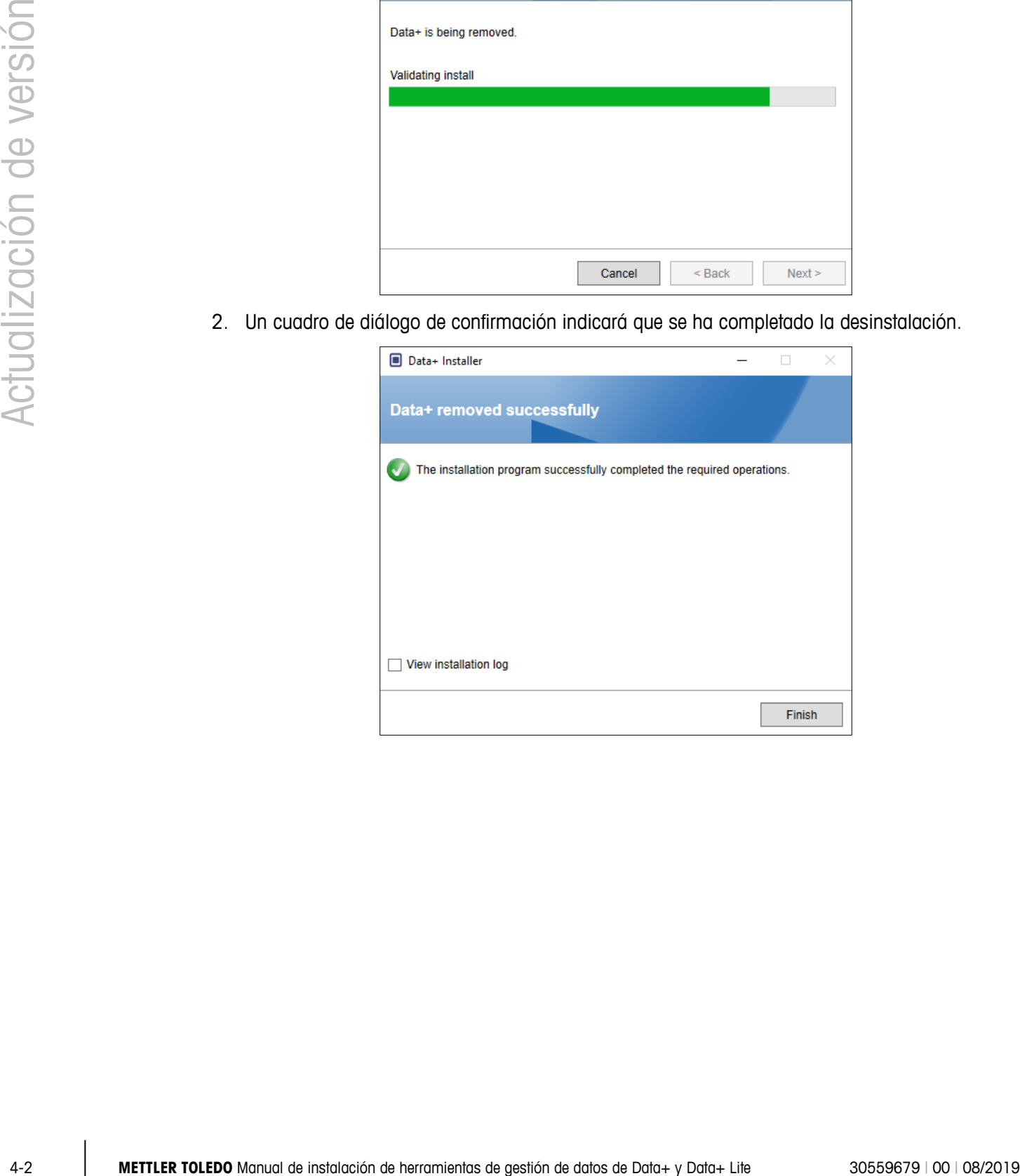

## **4.2. Instalación de la nueva versión**

1. Vuelva a ejecutar el archivo de instalación para continuar la actualización de Data+ o Data+ Lite.

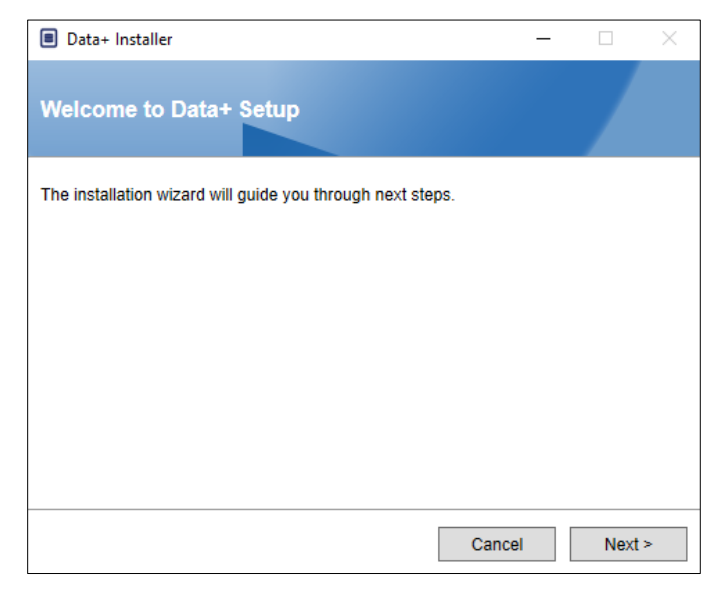

2. Acepte el contrato de licencia.

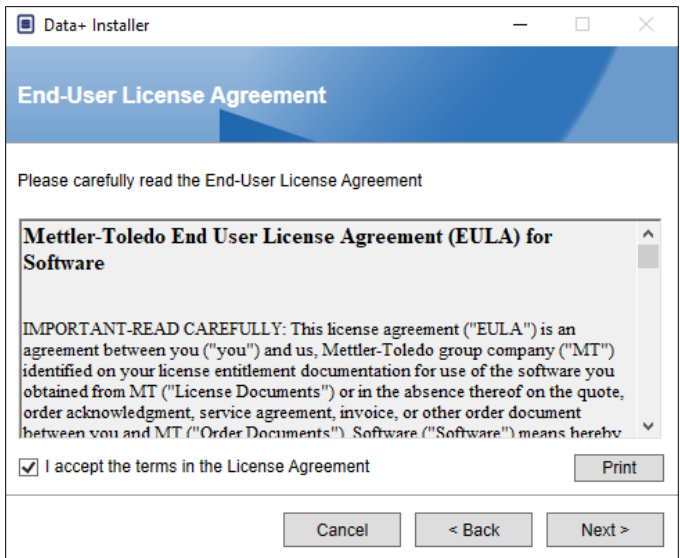

3. Haga clic en Next> (Siguiente>) para ejecutar la instalación.

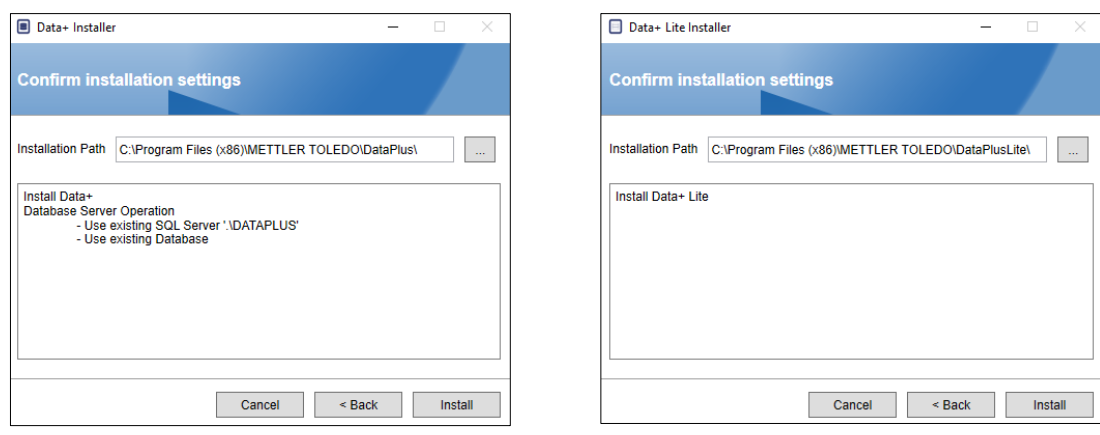

**Datos+ Data+ Lite**

- Una instalación de actualización del programa completo Data+ usará el SQL y la base de datos actuales.
- 4. Si es necesario, la aplicación de configuración pedirá que reinicie el PC para completar la instalación. Tiene la opción de consultar el registro de instalación marcando la casilla en la esquina inferior izquierda. Para empezar a usar Data+ inmediatamente, seleccione Yes, restart PC... (Sí, reiniciar PC) y haga clic en Finish (Finalizar). Si no puede seleccionar No, restart PC later (No, reiniciar PC más tarde) y haga clic en Finish (Finalizar).

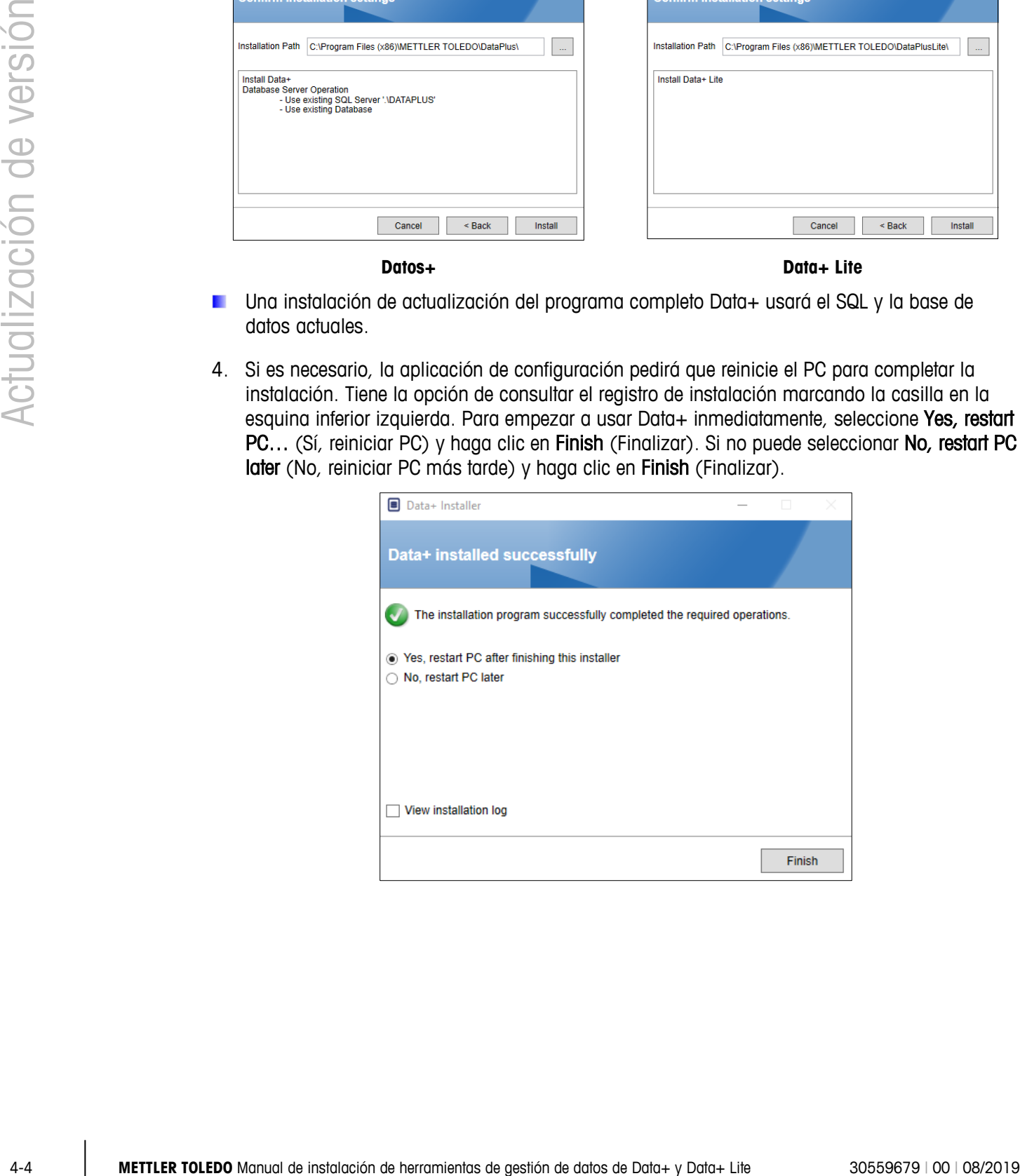

# **5 Activación de la licencia completa de Data+**

## **5.1. Requisitos de activación**

Para activar la licencia para instalar Data+ completamente, se requiere:

- Clave de licencia (proporcionada con el producto adquirido)
- Información de registro de licencia o LRI (mostrada por el software)
- Código de activación (generado al introducir la clave y la LRI en la página web de activación)

## **5.2. Procedimiento de activación**

1. Al iniciar Data+, aparece una ventana emergente que indica cuántos días quedan del periodo de prueba de 45 días. [Figura 5-1](#page-17-0) muestra una ventana emergente de un producto no activado que dejará de aparecer tras la activación.

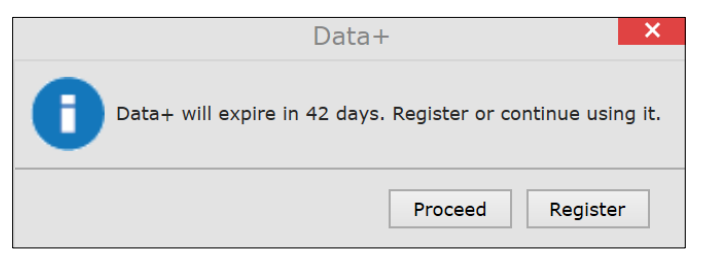

**Figura 5-1: cuadro de diálogo de recordatorio de registro**

- <span id="page-17-0"></span>2. Durante el periodo de prueba, haga clic en Proceed (Proceder) para ejecutar la aplicación y trabajar con todas las funciones activas. Una vez terminado el periodo de prueba, solo estará disponible el botón Register (Registrarse).
	- Tenga en cuenta que la información del dispositivo y de la base de datos no se eliminará al final del periodo de una prueba con una aplicación no activada; además, estará disponible una vez aplicado el código de activación.
- 3. Pulse el botón Register (Registrarse) para activar la aplicación.

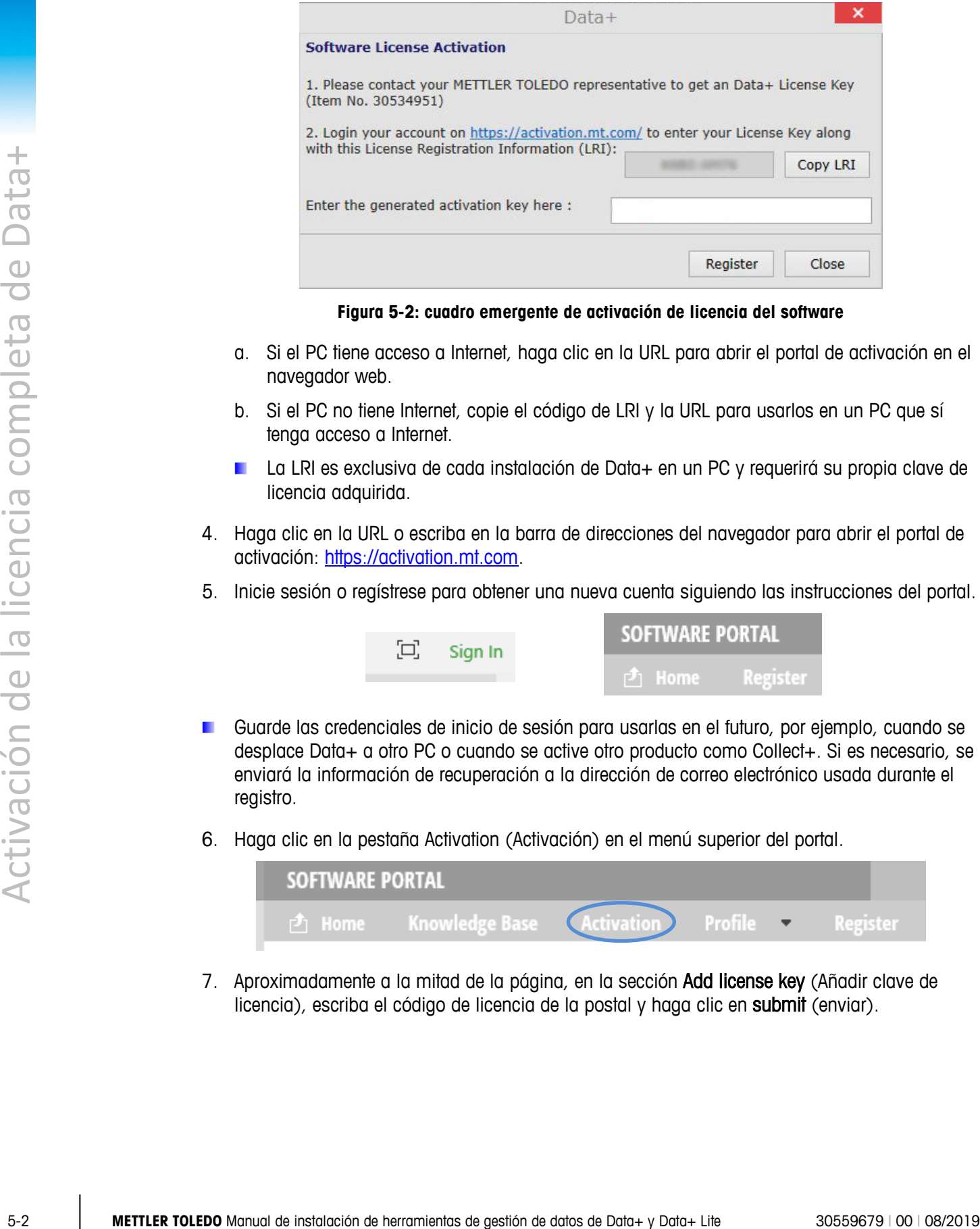

**Figura 5-2: cuadro emergente de activación de licencia del software**

- a. Si el PC tiene acceso a Internet, haga clic en la URL para abrir el portal de activación en el navegador web.
- b. Si el PC no tiene Internet, copie el código de LRI y la URL para usarlos en un PC que sí tenga acceso a Internet.
- La LRI es exclusiva de cada instalación de Data+ en un PC y requerirá su propia clave de licencia adquirida.
- 4. Haga clic en la URL o escriba en la barra de direcciones del navegador para abrir el portal de activación: [https://activation.mt.com.](https://activation.mt.com/)
- 5. Inicie sesión o regístrese para obtener una nueva cuenta siguiendo las instrucciones del portal.

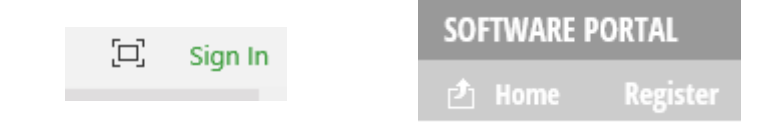

- Guarde las credenciales de inicio de sesión para usarlas en el futuro, por ejemplo, cuando se desplace Data+ a otro PC o cuando se active otro producto como Collect+. Si es necesario, se enviará la información de recuperación a la dirección de correo electrónico usada durante el registro.
- 6. Haga clic en la pestaña Activation (Activación) en el menú superior del portal.

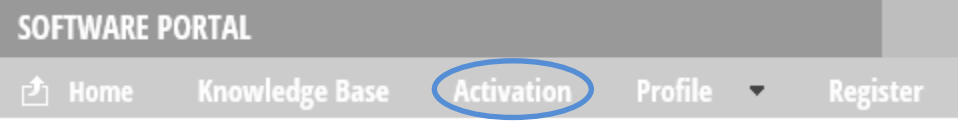

7. Aproximadamente a la mitad de la página, en la sección Add license key (Añadir clave de licencia), escriba el código de licencia de la postal y haga clic en submit (enviar).

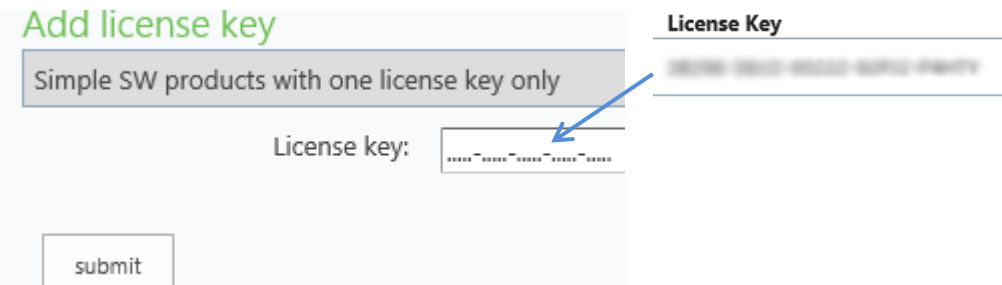

8. Cuando se le pida, introduzca la LRI de Data+, que se muestra en Error! Reference source not found.) en la parte inferior de la pestaña Non-activated products (Productos no activados) y haga clic en Activate (Activar).

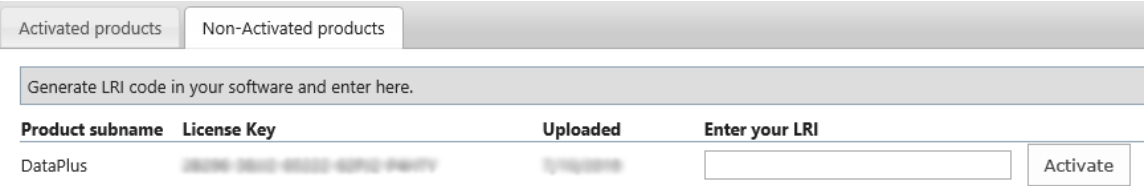

- 9. En la ventana emergente, escriba en System Name (Nombre del sistema), Server Name (Nombre del servidor) y Server location (Ubicación del servidor) para proporcionar una identificación única para este PC de Data+ con licencia. Haga clic en OK (Aceptar).
- 10. El PC de Data+ con licencia aparecerá en la pestaña Activated products (Productos activados) para esta cuenta de usuario.

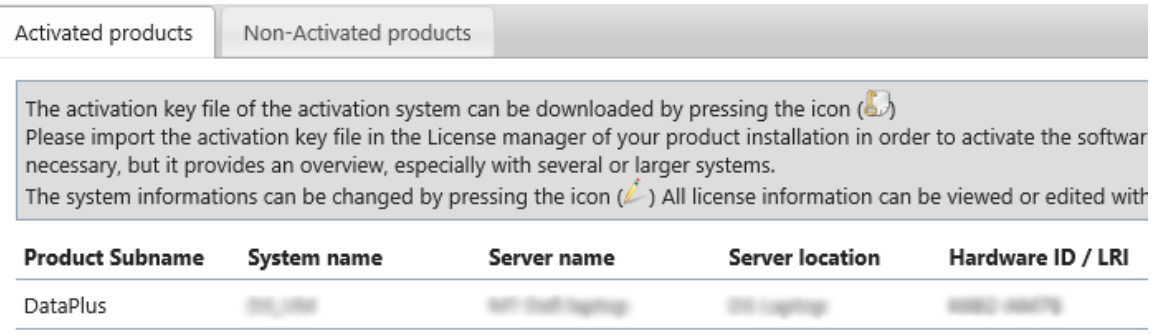

11. Copie la clave de activación que aparece en la pantalla que muestra la [Figura 5-3.](#page-20-0) El portal de activación muestra el código de activación en una ventana emergente del navegador. Copie y pegue (o escriba) el número en el campo generated activation key (clave de activación generada) de Data+ y, a continuación, haga clic en Register (Registrarse).

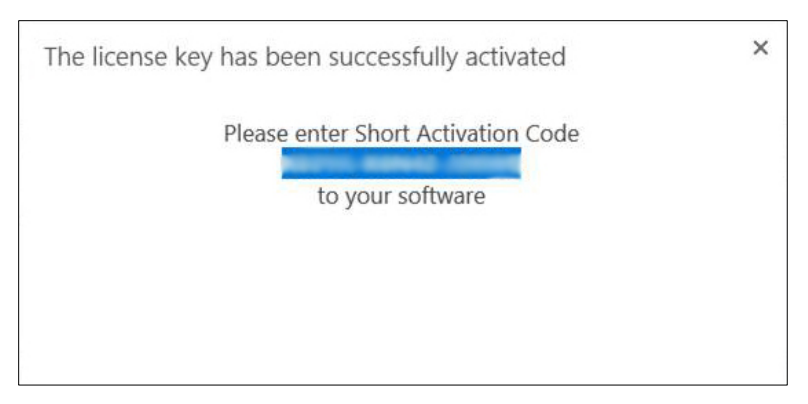

12. La aplicación Data+ se desbloquea para uso ilimitado en esta plataforma de hardware específica.

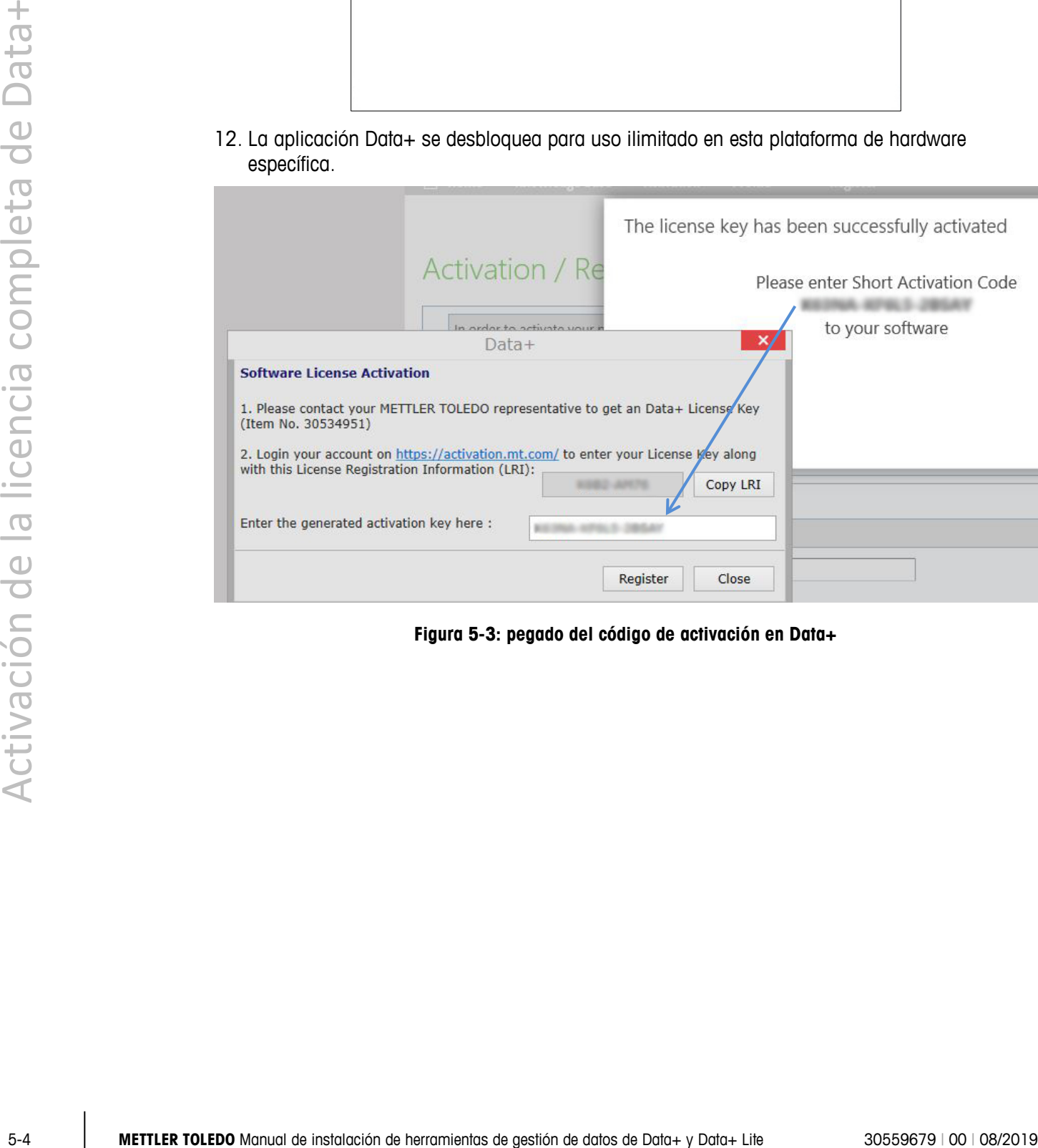

<span id="page-20-0"></span>**Figura 5-3: pegado del código de activación en Data+**

# **6 Resolución de problemas**

Si se produce un error durante la instalación

La configuración no puede crear una base de datos

Compruebe el mensaje de error detallado e inspeccione el archivo de registro de instalación en \users\public\mettler Toledo\ dataplus\logging.

Compruebe si el acceso al sistema de gestión de bases de datos cuenta con los derechos adecuados para la creación de bases de datos.

Los servicios no se han iniciado Abra [Inicio] > Panel de control > Gestión > Servicios. Compruebe que el tipo de inicio del servicio Setup+ esté establecido como automático. Los nombres de servicio son:

Para Data+: Data+

Para Data+ Lite: Data+Lite

#### Servicio de **METTLER TOLEDO**

#### **Para un buen futuro de su producto:**

Enhorabuena por escoger la calidad y precisión de METTLER TOLEDO. El uso conforme a estas instrucciones, así como la calibración y el mantenimiento regulares por parte de nuestro personal de mantenimiento formado en fábrica, aseguran un funcionamiento exacto y fiable que asegura su inversión. Póngase en contacto con nosotros para suscribir un contrato de servicio que se adapte a sus necesidades y a su presupuesto.

Le invitamos a que registre su producto en [www.mt.com/productregistration.](http://www.mt.com/productregistration) De esta forma, podremos informarle acerca de mejoras y actualizaciones de su producto.

**www.mt.com**

Para más información

**Mettler-Toledo, LLC** 1900 Polaris Parkway Columbus, OH, 43240

© 2019 Mettler-Toledo, LLC 30559679 Rev. 00: 08/2019

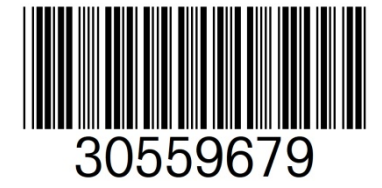